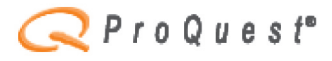

Advanced

**Publications Topics** 

My Research

ProQuest ABI/INFORM Complete เป็นฐานข้อมูลด้านธุรกิจและสาขาอื่นที่เกี่ยวข้อง ประกอบด้วยฐานข้อมูลย่อย 3 ฐาน ได้แก่

- ABI/INFORM Dateline เป็นข้อมูลข่าวบริษัทและผู้บริหาร ธุรกิจ เศรษฐกิจ จากแหล่งข้อมูล เช่น หนังสือพิมพ์ นิตยสาร นิวส์ไวร์ ี จากทั่วโลกกว่า 140 รายการ ครอบคลุมข้อมูลตั้งแต่ปี 1985–ปัจจุบัน
- ABI/INFORM Global ประกอบด้วยข้อมูลจากสิ่งพิมพ์ทางวิชาการกว่า 1,800 รายการ ครอบคลุมข้อมูลตั้งแต่ปี 1971–ปัจจุบัน
- ABI/INFORM Trade & Industry ประกอบด้วยข้อมูลเกี่ยวกับธุรกิจ เศรษฐกิจและอุตสาหกรรมจากสิ่งพิมพ์กว่า 750 รายการ ้ครอบคลุมข้อมูลตั้งแต่ปี 1971–ปัจจุบัน

การเข้าใช้ฐานข้อมูล ABI/INFORM อยู่ภายใต้ Business & Economics ใน Subject Listing ของ CU Reference Databases

#### การสืบคัน

ระบบตั้งค่าไว้ให้สืบค้นฐานข้อมูลของ ProQuest ทุกฐาน ที่จุฬาลงกรณ์มหาวิทยาลัยมีสิทธิ์เข้าใช้ ซึ่งรวมถึงฐานข้อมูลด้าน การแพทย์ คือ MEDLINE และ AMA Titles และฐาน ProQuest Dissertations and Theses A&I กรณีที่ต้องการสืบค้นเฉพาะ ฐานข้อมูลธุรกิจ จะต้องเลือกฐานข้อมูลในชุดของ ABI/INFORM เสียก่อน การเลือกฐานข้อมูลทำได้โดย

- จากหน้าจอแรก คลิกที่ Databases Selected
- เลือกฐานข้อมูลในชุดของ ABI/INFORM โดยคลิก ในช่องหน้าชื่อฐานข้อมูล (เลือกได้มากกว่าหนึ่งฐาน)
- คลิก *Continue* เพื่อกลับมายังหน้าจอการสืบค้น

หมายเหตุ การเลือกฐานข้อมูลนี้หากยังไม่เลือกในชั้นนี้ สามารถ เลือกได้ภายหลัง จากทางเลือก Database/Select multiple databases ในหน้าจอการสืบค้นแบบ Basic และ Advanced

#### รปแบบคำคัน

- ใช้ Boolean operators: and, or, and not เพื่อเชื่อม คำสืบค้นได้
- ใช้เครื่องหมาย "........" สำหรับการสืบค้นที่เป็นวลี เช่น "supply chain management"
- ใช้ w/# และ pre/# เพื่อกำหนดระยะห่างคำสืบค้น
	- $\triangleright$  w/# เช่น tsunami w/5 thailand เป็นการกำหนด ให้ผลการสืบค้นมีคำว่า tsunami และ Thailand อยู่ ้ ห่างกันไม่เกิน 5 คำ โดยคำใดจะอยู่ก่อนหรือหลังก็ได้
	- **≻ pre/#** คำค้นอย่ห่างกันตามระยะที่กำหนด และ คำชุดแรกต้องอยู่หน้าคำชุดที่สอง เช่น advertising pre/6 sales ratio
	- > ใช้เครื่องหมาย ? แทนอักษร 1 ตัว เช่น t?p จะได้ ผลสืบค้น เช่น tap, tip, top เป็นต้น
	- ≻ ใช้เครื่องหมาย \* เพื่อใช้ละอักษรต่างๆ ที่ตามคำ ข้างหน้า เช่น relat\* = relate, relationship, relating เป็นต้น

มีทางเลือกในการสืบค้นได้แก่

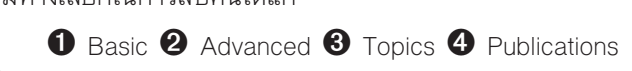

ABI/INFORN

1 การสืบค้บแบบ Basic เป็นการสืบค้นอย่างง่าย โดยใส่ ้คำค้นในช่องรับคำสืบค้น พร้อมทั้งกำหนดเวลาของข้อมลที่ต้องการ เช่น ต้องการบทความที่เกี่ยวกับเรื่อง six sigma ที่ตีพิมพ์หลัง ปี 1999

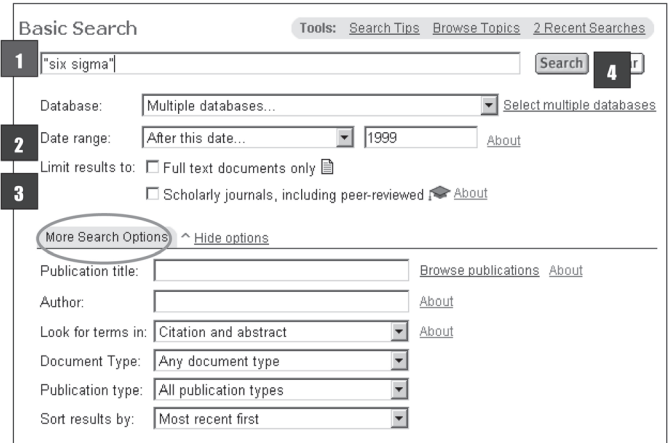

- 1. พิมพ์คำคัน **"sig sixma"** ลงในช่องรับคำค*ั*น
- 2. ที่ **Date range** คลิกที่เมนู drop–down–list เลือก After this date แล้วพิมพ์ปี 1999
- 3. มีทางเลือกย่อยให้จำกัดการสืบค้น (Limit results to) 2 ทางเลือก ได้แก่
	- ⊃ Full text articles only กรณีต้องการเฉพาะข้อมูล ฉบับเต็ม
	- Scholarly journals, including peer-reviewed กรณีต้องการเฉพาะบทความจากวารสารวิชาการ หรือวารสาร peer–reviewed เท่านั้น
- 4. คลิก **Search** เพื่อให้ระบบสืบค้น

หากต้องการเพิ่มทางเลือกเพื่อกำหนดการสืบค้นให้เฉพาะ เจาะจงมากขึ้น สามารถคลิกที่ More Search Options ระบบ ้จะแสดงช่องรับคำสืบค้น ซึ่งสามารถระบุเงื่อนไขให้สามารถสืบค้น เขตข้อมูลต่างๆ ได้ เช่น Publication title, Author, Look for terms in: Citation and abstract/document text. Document type, Publication type นอกจากนี้ยังมีทางเลือกให้ระบบ แสดงผลโดยจัดเรียงตามเอกสารที่ใหม่สุดไปยังเก่าสุด (Most recent articles first) หรือ ให้เรียงตามความถี่ของคำค้นที่ระบบ นับได้ในเอกสารแต่ละรายการ (Most relevant)

2 การสืบค้นแบบ Advanced มีลักษณะคล้ายคลึงกับ Basic search แต่ Advanced search มีทางเลือกให้ใส่คำสืบค้น ้พร้อมทางเลือกใช้คำเชื่อม และระบุเขตข้อมูลที่จะสืบค้นมากกว่า Basic search

0 การสืบค้นก้วย Topics เป็นการเรียกดรายการหัวเรื่อง โดยคลิกที่แถบ Topics แล้วใส่คำสืบค้นลงในช่องรับคำสืบค้น มีทางเลือก 2 แบบ คือ

- ≻ Suggest topics เมื่อใส่คำค้น และคลิก Find Term ระบบจะแสดงรายการคำที่ใกล้เคียง หรือที่เกี่ยวข้อง ์ขึ้นมาให้เลือก เช่น เมื่อใช้คำค้น erp จะได้ รายการคำ เช่น Business Resource Planning. Business Resource Planning and Software, ฯลฯ ให้เลือกคลิก ดเอกสารภายใต้หัวข้อนั้นๆ หรือ หัวข้อที่เกี่ยวข้อง
- > Look up topics A-Z เป็นการค้นหาคำจากรายการ คำซึ่งแบ่งเป็นกลุ่ม People, Companies, Locations, Subjects
- $\bm{9}$  การสืบค้นด้วย Publication เป็นการสืบค้นด้วยชื่อ สิ่งพิมพ์ ทำให้ทราบว่าสิ่งพิมพ์นั้นมีฉบับใดอยู่บ้างใน ฐานข้อมูล และแต่ละฉบับมีบทความใดอยู่ มีทางเลือก ในการสืบค้น 3 แบบ คือ
	- → พิมพ์คำค้นลงในช่องรับคำค้น แล้วคลิก Search ระบบ จะแสดงผลการสืบค้นรายการสิ่งพิมพ์ที่มีคำสืบค้นอยู่ ซึ่งอาจเป็นคำเริ่มต้น หรืออย่ภายในชื่อก็ได้
	- ≻ คลิกที่ตัวอักษร เพื่อเลือกชื่อที่ต้องการจากรายการ สิ่งพิมพ์ภายใต้อักษรแต่ละตัว หรือ
	- ≻ เลือกที่ Show all publications เพื่อดูรายการ สิ่งพิมพ์ทั้งหมดก็ได้เช่นเดียวกัน

## การแสดงผลการสืบค้น

แบ่งเป็น 2 แบบ ได้แก่ Results และ Document View

1. Results (รายการผลการสืบค้น) ให้รายการบรรณานกรม พร้อมรปแบบเอกสาร เช่น Page Image-PDF, Full text, Text+Graphics, etc.

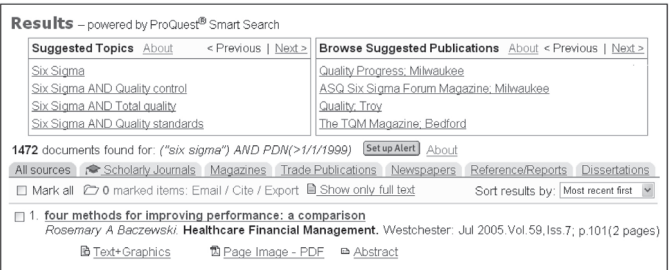

นอกจากนี้ยังมี Tab แบ่งประเภทแหล่งที่มาของผลการสืบค้น ได้แก่ All sources, Scholarly Journals, Magazine, Trade Publications. Newspapers. Reference/Records และทางเลือก Narrow your results by: Topic, Date, Publication คือ การจำกัดผลการสืบค้น โดยใช้หัวเรื่อง ปี หรือสิ่งพิมพ์ ซึ่งระบบ แสดงรายการไว้ให้เลือกแล้ว

และระบบยังแสดงรายการหัวเรื่องที่เกี่ยวข้อง (Suggested Topics) และสิ่งพิมพ์ที่เกี่ยวข้อง (Suggested Publications) เพื่อเป็นแนวให้เลือกเพื่อสืบค้นในหัวเรื่อง/สิ่งพิมพ์ที่เกี่ยวข้อง ได้อีกด้าย

2. Document View เป็นการแสดงรายละเอียดของ เอกสารแต่ละรายการ พร้อมทางเลือก More like this เพื่อขยาย ผลการสืบค้นไปยังเอกสารที่คล้ายคลึงกัน

## **การจัดการผลการสืบคัน**

ผู้สืบค้นสามารถเลือกเฉพาะเอกสารที่ต้องการได้ โดยหาก ้อยู่ในหน้าจอรายการผลการสืบค้น สามารถคลิกในช่องว่างหน้า เอกสาร หรือหากอยู่ในหน้าจอ Document view สามารถคลิกที่ Mark Document ได้ เอกสารที่เลือกไว้ จะปรากฏอยู่ใน My Research ซึ่งเมื่อคลิกที่แถบ My Research แล้ว มีทางเลือกได้แก่

- ี Greate your bibliography เพื่อส่งเป็นอีเมล พิมพ์ หรือดาวน์โหลด ระบบมีทางเลือกให้กำหนดรูปแบบ บรรณานุกรมเพื่อนำไปใช้ได้ตามต้องการ ได้แก่ AMA, APA. Chicago/Turbian, MLA, ProQuest, Vancouver
- H Email marked documents (มีทางให้เลือกแบบ บรรณานกรม)
- Export citations ทางเลือกนี้ใช้ร่วมกับโปรแกรมในการ ถ่ายโอนข้อมูล EndNote, ProCite, RefWorks หรือ Reference Manager
- H Create a web page ผู้ใช้สามารถดาวน์โหลด หรืออีเมล ผลการสืบค้นที่เลือกไว้นี้ในรูปแบบ เว็บเพจ/html ได้

# ทางเลือกอื่นๆ ใน ABI/INFORM

- <sup>8</sup> Recent Searches อย่ภายใต้ My Research แสดง รายการประวัติการสืบค้น และสามารถคลิกเลือกเพื่อให้ ระบบสืบค้นใหม่ได้
- <sup>8</sup> Oset up Alert อยู่ภายใต้ Recent Searches เป็นการ กำหนดให้ระบบใช้คำสืบค้นจาก Research Searches ที่ เลือกไว้สืบค้นตามระยะเวลาที่กำหนดไว้ เช่น Daily. Monthly Weekly Fvery Three Months แล้วส่งผล การสืบค้นนี้ให้ทางอีเมล์เมื่อมีข้อมูลใหม่ๆ เพิ่มขึ้นใน ฐานข้อมูล
- <sup>8</sup> Help/Search Tips ใช้ในกรณีต้องการคำอธิบายการ ใช้ทางเลือกต่างๆ ซึ่งระบบแสดงไว้บนทกหน้าจอ

เมื่อต้องการออกจากฐาน ให้คลิกที่คำว่า CU Digital Library เพื่อกลับมาที่โฮมเพจของสถาบันวิทยบริการ